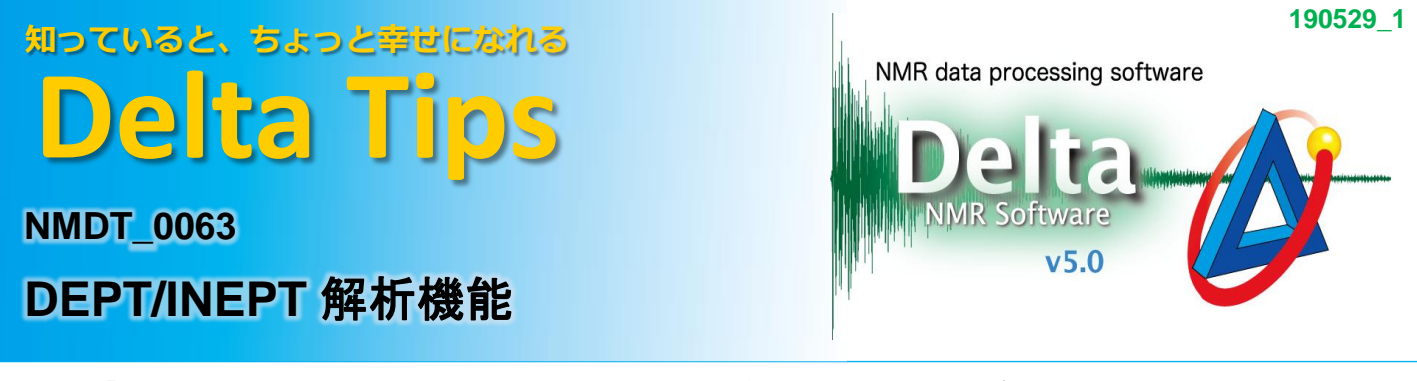

「DEPT/INEPT解析」は,DEPT測定結果を自動で演算し, CH, CH<sub>2</sub>, およびCH<sub>3</sub>由来のDEPTスペク トルを表示する機能です.

DEPT測定では, 直接結合する'H-13Cに対して, 'Hパルス幅を変えてそれぞれ測定を行います. <sup>1</sup>Hパルス幅は,45°パルス,90°パルス,および135°パルスを用い,それぞれDEPT 45, DEPT 90, およびDEPT 135と呼ばれています.

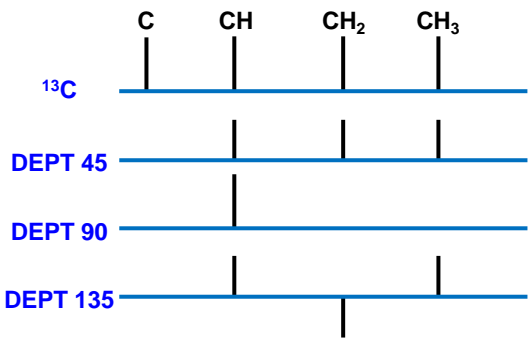

DEPT 45では, CH, CH<sub>2</sub>, およびCH<sub>3</sub>の信号が同じ位相方向で観測されます. DEPT 90ではCHのみ 観測され, DEPT135ではCH<sub>2</sub>のみ逆の位相方向で観測されます. また, DEPT測定では四級炭素は 観測されません.<sup>13</sup>C測定結果と合わせて解析することで, C, CH, CH<sub>2</sub>, およびCH<sub>3</sub>の帰属を行うこ とができます.さらに,DEPT測定結果の特長を踏まえて,以下のような解析を行うことができます.

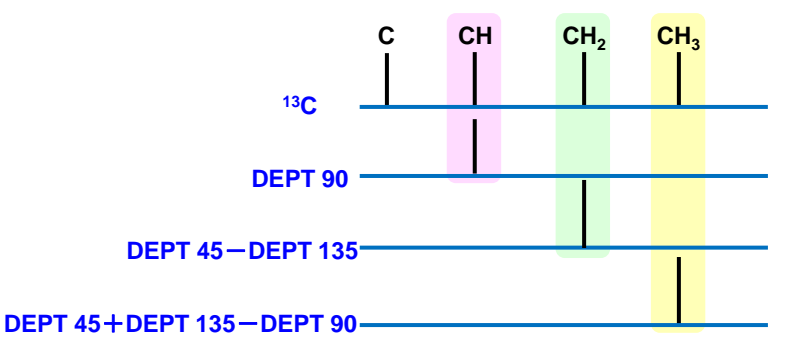

「DEPT/INEPT解析」機能を用いて上図解析を容易に行うことができます.

① **DEPT**測定データを表示する.

② メニューバーの**[**解析ツール**]**-**[DEPT/INEPT** 解析**]**を選択する.

⇒ 「DEPT/INEPT 解析」ウインドウが表示されます.

![](_page_0_Picture_10.jpeg)

**JEOL RESONANCE** 

![](_page_1_Picture_0.jpeg)

![](_page_1_Figure_1.jpeg)

## (4) 「DEPT/INEPT 解析」ウインドウの │ 実行 │ をクリックする.

⇒ 「データスレート」ウインドウに解析結果が表示されます.

![](_page_1_Picture_146.jpeg)

★ 既に表示されている「データスレート」ウインドウに解析結果を表示したい場合

⑤ 「DEPT/INEPT 解析」ウインドウの New をクリックする.

⑥ 「データスレート」ウインドウのメニューバーをクリックする.

⑦ 「DEPT/INEPT 解析」ウインドウの │ 実行 │ をクリックする.

⇒ 「データスレート」ウインドウに「DEPT/INEPT 解析」の解析結果が追加表示されます.

<mark>!</mark> DEPTスペクトルの強度はJ<sub>CH</sub>値の分布に影響を受けるため, 信号の消え残りが観測される ことがあります.

2/2

JEOL RESONANCE